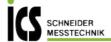

# testo 885 / testo 890 - Thermal Imager

### **Brief instructions**

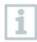

These short instructions describe the basic operating steps. Please refer to the instruction manual to find out how to handle the product safely and for detailed information.

You can find this at www.testo.com in the Downloads section of the relevant product detail page.

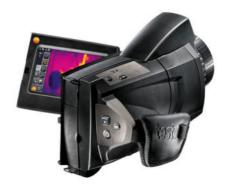

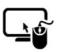

# Analysis software testo IRSoft

Use the **testo IRSoft** software to analyze your thermal images extensively and in detail, and to create professional reports.

You can download the software free of charge and licence-free via the following link:

### Overview

#### **Operating concept**

The imager can be operated in two different ways.

Operation via **touchscreen** offers quick access to functions. **Joystick** operation enables the imager to be operated with one hand.

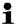

Capacitive touchscreen. Operation is only possible with a bare fingertip (no gloves) or a conductive stylus pen.

This document mentions functions/buttons that have to be activated:

- Touchscreen operation: touch with a fingertip.
- Joystick operation: select first (move joystick up/down/right/left to move the orange selection box), then activate (press joystick).

# Display interface

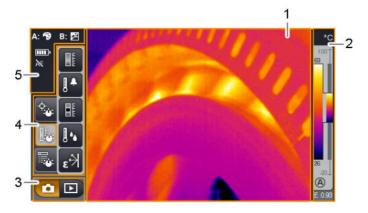

- 1 Image display: shows IR image or real image.
- 2 Scale display.
- 3 Imager mode selection bar (capture/image gallery).
- 4 Menu bar/tabbed windows (see below).
- 5 Status displays.

#### Menu bar / tabbed windows, menu

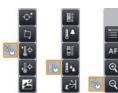

Functions are called up via the menu bar. The menu bar comprises 3 tabs. Different functions are available depending on which tab is selected.

Via the menu, most functions from the 3 tabs and many additional functions can be called up. Open menu:

> 📳 📳

# Initial operation

### Inserting the memory card

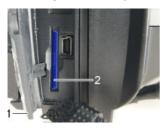

- 1. Open the cover of the bottom interface terminal (1).
- 2. Push the memory card (SD or SDHC card) into the card slot (2).
- > To remove the memory card: press the memory card to release the lock.

### Inserting the rechargeable battery

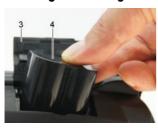

- 1. Open the battery compartment cover (3) on the bottom of the imager.
- Slide rechargeable battery (4) fully into the battery compartment until it clicks into place.
- The imager starts automatically.
- 3. Close the battery compartment cover.

# Performing basic settings

- > Flip open the display and remove the protective film.
- The start screen appears on the display.
- When you first switch on the imager: the Country settings and Set time/date dialogue boxes are opened one after the other to set the instrument language, temperature unit (°C/°F) and time/date.

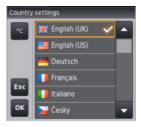

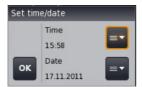

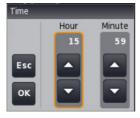

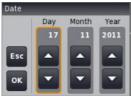

- ✓ The Country settings dialogue box is opened.
- Touch the required language. If necessary, scroll with / to display other languages.
- The activated language is indicated with a tick.
- 2. Touch to change the unit.
- The activated unit is shown on the top right of the display.
- 3. Touch ok to confirm the entry.
- The Set time/date dialogue box is opened.
- 4. Touch the top button to open the Time input screen.
- 5. Set values for **Hour** and **Minute** with
- 6. Touch ok to confirm the entry.
- 7. Touch the bottom button to open the Date input screen.
- 8. Set values for Day, Month and Year with
- 9. Touch or to confirm the entry.
- 10. Touch or to close the input screen.

### Initial charging of the rechargeable battery

The imager is delivered with a partially charged battery. Fully charge the battery before use.

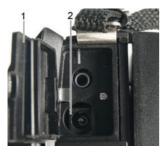

- > Connect the country-specific adapter required for the existing mains to the mains unit.
- Open the cover of the top interface terminal (1).
- 2. Connect the mains unit to the mains socket (2).
- 3. Connect the mains plug to a power socket.
- The imager starts automatically.
- The rechargeable battery can be recharged with the imager switched on or off. This has no effect on the time required to charge the battery.
  - > Hold down [<sup>0</sup>] to close the imager.
- Charging of the battery is started (LED flashes).
- When the battery is fully charged (steady LED light), disconnect the imager from the mains unit.

# **Basic operating steps**

# Adjusting the hand strap/attaching the lens cover

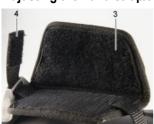

- 1. 2. 3.
- > Lay the imager on its left side.
  - 1. Open out the top of the hand strap padding (3).
  - 2. Pull the fastening end of the strap up (4).
  - 3. Put your right hand through the hand strap from the right-hand side.

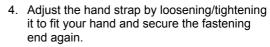

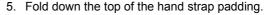

> Guide the clip on the lens cover (5) through the loop on the handle (6).

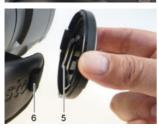

### Rotating the display/handle

#### **CAUTION**

#### Display may be damaged!

- > Do not hold the imager by the fold-out display.
- > Only fold out and rotate display up to the noticeable stop.

#### Rotating the display

> Fold out the display (max. 90°) and rotate (max. -180°/+90°).

#### Rotating the handle

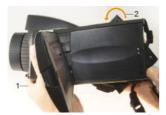

- 1. Put your right hand through the hand strap.
- 2. Grip the imager with your left hand. To do this, hold the casing at the front of the imager (1).
- Turn your right hand to move the handle to the required position (2). Press down with your middle and ring finger. To rotate in the opposite direction, press up with the heel of your hand.

# Switching the imager on/off

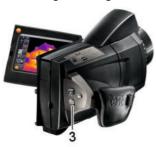

- > Press [<sup>(1)</sup>] (3).
- The start screen appears on the display. Instrument information is displayed (e.g. serial number, type designation, firmware version).
- The measurement view is opened.
  Measurement values on the cursor and scale
  are only displayed when the stabilisation
  phase is complete (indicated by a rotating
  symbol in the top right of the display).

The thermal imager performs automatic adjustment approx. every 60 sec. This can be recognized by means of a "click". The image is frozen briefly when this occurs.

> To switch off: hold down [0] (3) until the confirmation prompt is no longer displayed.

# Manually focusing the image

#### CAUTION

#### Auto mechanism may be damaged!

Only turn focusing ring when auto-focus is deactivated (status display top left: M).

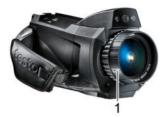

- Deactivate auto-focus: [ AF.

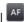

- Status kis displayed (top left).
- Turn the lens focusing ring (1) until the image is in sharp focus.

### Automatically focusing the image

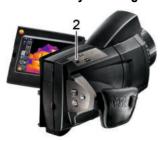

- Activate auto-focus: 🛂 I 👫

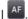

- Status AF (top left) is displayed.
- Touch [Shutter button] (2).
- An orange box is displayed. The image is focussed automatically in this area.

# Recording (freezing/saving) an image

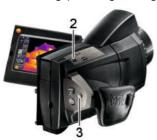

- 1. Press [Shutter button] (2).
- The image is frozen (still).
- > Select where to save image: touch ...
- 2. Save image: press [Shutter button] again or touch 🗓
- The IR image is saved and the real image is automatically attached to the IR image.
- Do not save image: press [Esc] (3).